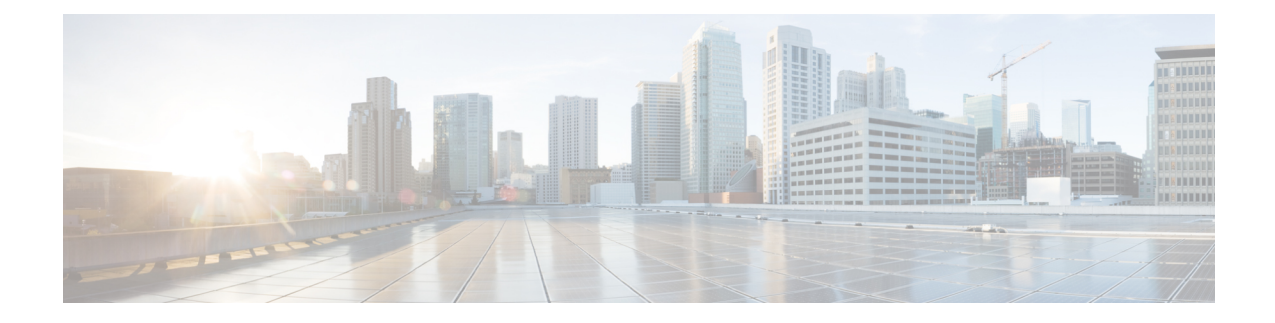

# **Cisco IP** 전화기 **6800** 키 확장 모듈

- Cisco 6800 [시리즈](#page-0-0) 키 확장 모듈 설정 개요, 1 페이지
- 전화기 웹 [인터페이스에서](#page-1-0) 키 확장 모듈 구성, 2 페이지
- 키 확장 [모듈에서](#page-1-1) 단축 다이얼 구성, 2 페이지
- 키 확장 모듈 [회선에](#page-2-0) 통화 지정 보류 구성, 3 페이지
- 키 확장 [모듈에](#page-3-0) 통화 중 램프 필드 구성, 4 페이지
- 키 확장 모듈 [단추에서](#page-4-0) 음성 메일 PLK 구성, 5 페이지
- 키 확장 모듈 설정 [액세스](#page-5-0), 6 페이지
- 전화기 웹 [페이지에서](#page-5-1) 키 확장 모듈 LCD의 명암 조절, 6 페이지
- 전화기 웹 [페이지에서](#page-6-0) 키 확장 모듈의 표시 모드 변경, 7 페이지
- 사용자가 회선 키에 기능을 [구성하도록](#page-6-1) 활성화, 7 페이지
- 키 확장 모듈 회선 키에 메뉴 바로 가기 추가, 8 [페이지](#page-7-0)
- 키 확장 모듈 회선 키에 확장 기능 추가, 9 [페이지](#page-8-0)
- 키 확장 [모듈에서](#page-8-1) 회선 키 종료, 9 페이지

## <span id="page-0-0"></span>**Cisco 6800** 시리즈 키 확장 모듈 설정 개요

Cisco IP 전화기 6800 키 확장 모듈은 전화기에 추가 프로그램 가능 버튼을 추가합니다. 프로그램 가 능 버튼을 단축 다이얼 버튼 또는 전화 기능 버튼으로 설정할 수 있습니다.

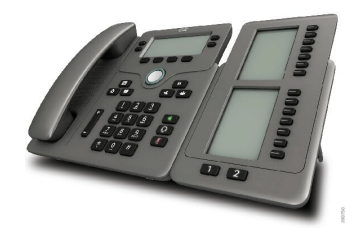

Cisco IP 전화기 6851 다중 플랫폼 전화기는 하나의 키 확장 모듈만 지원합니다. 키 확장 모듈은 14 회 선 또는 프로그램 가능 버튼과 두 페이지 제공합니다. 각 페이지에 14개 회선 또는 버튼이 포함되어 있습니다.

#### <span id="page-1-0"></span>전화기 웹 인터페이스에서 키 확장 모듈 구성

전화기 웹 인터페이스에서 지원되는 키 확장 모듈 수를 추가할 수 있습니다. XML(cfg.xml) 코드를 사용하여 전화기 설정 파일에서 매개 변수를 설정할 수도 있습니다.

시작하기 전에

전화기 관리 웹페이지 액세스. 전화기 웹 [인터페이스](p680_b_6800-mpp-ag_new_chapter7.pdf#nameddest=unique_187) 액세스 참조

프로시저

단계 **1** 음성 > **Att** 콘솔을 선택합니다.

단계 **2** 단위 수 목록에서 지원되는 키 확장 모듈의 수로 **1**을 선택합니다.

다음 형식으로 문자열을 입력하여 구성 파일(cfg.xml)에서 매개 변수를 구성할 수도 있습니다. <Number\_of\_Units ua="na">2</Number\_of\_Units>

기본값: 0

단계 **3** 모든 변경 사항 제출을 클릭합니다.

## <span id="page-1-1"></span>키 확장 모듈에서 단축 다이얼 구성

키 확장 모듈 회선에서 단축 다이얼을 구성할 수 있습니다. 그러면 사용자는 회선 키를 눌러 자주 전 화를 거는 번호로 전화를 걸 수 있습니다.

XML(cfg.xml) 코드를 사용하여 전화기 설정 파일에서 매개 변수를 설정할 수도 있습니다.

시작하기 전에

전화기 웹 [인터페이스](p680_b_6800-mpp-ag_new_chapter7.pdf#nameddest=unique_187) 액세스.

프로시저

단계 **1** 음성 > **Att** 콘솔을 선택합니다.

단계 **2** 단축 다이얼을 활성화할 키 확장 모듈 회선 키를 선택합니다.

단계 **3** 문자열을 다음 형식으로 입력합니다.

fnc=sd;ext=9999@\$PROXY;vid=n;nme=xxxx

여기서:

• fnc= sd는 function=단축 다이얼을 의미합니다.

- ext= 9999는 회선 키가 전화를 거는 전화기입니다. 9999를 숫자로 대체합니다.
- vid=n은 전화기의 회선 색인입니다.
- nme= XXXX는 단축 다이얼 회선 키에 대하여 전화기에 표시되는 이름입니다. XXXX를 이름으 로 대체합니다.

다음 형식으로 문자열을 입력하여 구성 파일(cfg.xml)에서 매개 변수를 구성할 수도 있습니다.

<Unit\_n\_Key\_m>fnc=sd;ext=9999@\$PROXY;vid=n;nme=xxxx

단계 **4** 모든 변경 사항 제출을 클릭합니다.

## <span id="page-2-0"></span>키 확장 모듈 회선에 통화 지정 보류 구성

키 확장 모듈 회선에서 통화 지정 보류를 활성화할 수 있습니다. 사용자는 회선을 사용하여 통화를 지정 보류한 다음, 자신의 전화기 또는 다른 전화기에서 통화를 검색할 수 있습니다.

시작하기 전에

전화기 관리 웹페이지 액세스. 전화기 웹 [인터페이스](p680_b_6800-mpp-ag_new_chapter7.pdf#nameddest=unique_187) 액세스 참조

프로시저

단계 **1** 음성 > **Att** 콘솔을 선택합니다.

단계 **2** 통화 지정 보류를 활성화할 키 확장 모듈 회선 키를 선택합니다.

단계 **3** 문자열을 다음 형식으로 입력합니다.

```
fnc=prk;ext=9999@$PROXY;vid=n;nme=xxxx
```
여기서:

- fnc= prk는 기능=통화 지정보류
- ext= 9999는 회선 키가 전화를 거는 전화기입니다. 9999를 숫자로 대체합니다.
- vid=n은 전화기의 회선 색인입니다.
- nme= XXXX는 통화 지정보류 회선 키에 대하여 전화기에 표시되는 이름입니다. XXXX를 이름 으로 대체합니다.

키 확장 모듈 키에 XML 서비스를 구성할 수도 있습니다. 문자열을 다음 형식으로 입력합니다.

fnc=xml;url=http://xml.service.url;nme=name

#### <span id="page-3-0"></span>키 확장 모듈에 통화 중 램프 필드 구성

사용자가 동료의 통화 수신 가능성을 모니터링할 수 있도록 키 확장 모듈 회선에 통화 중 램프 필드 를 구성할 수 있습니다.

시작하기 전에

전화기 관리 웹페이지 액세스. 전화기 웹 [인터페이스](p680_b_6800-mpp-ag_new_chapter7.pdf#nameddest=unique_187) 액세스 참조

프로시저

- 단계 **1** 음성 > **Att** 콘솔을 선택합니다.
- 단계 **2** 키 확장 모듈 회선 키를 선택합니다.
- 단계 **3** 문자열을 다음 형식으로 입력합니다.

#### **fnc=blf;sub=xxxx@\$PROXY;usr=8888@\$PROXY**.

여기서:

- fnc= blf는 기능=통화 중 램프 필드를 의미
- sub= SUBSCRIBE 메시지를 전송하는 URI입니다. 이 이름은 목록 URI: sip: 매개 변수에 정의된 이름과 동일해야 합니다. xxxx는 URI: sip: 매개 변수에 정의된 이름입니다. xxxx를 정의된 정확 한 이름으로 바꿉니다. \$PROXY는 서버입니다. \$PROXY를 서버 주소 또는 이름으로 대체합니 다.
- usr= 전화기가 모니터링되므로 8888을 사용하여 BLF에 의해 모니터링되는 BroadSoft 사용자입 니다. 8888을모니터링되는전화기의정확한번호로대체합니다. \$PROXY는서버입니다. \$PROXY 를 서버 주소 또는 이름으로 대체합니다.
- 단계 **4** (선택 사항) 통화 중 램프 필드를 단축 다이얼 및 통화 당겨받기와 함께 사용하도록 활성화하려면 다 음 형식으로 문자열을 입력합니다.

fnc=blf+sd+cp;sub=xxxx@\$PROXY;usr=yyyy@\$PROXY.

여기서:

sd= 단축 다이얼

cp= 통화 당겨받기

통화 중 램프 필드는 통화 당겨받기 또는 단축 다이얼에만 사용할 수 있습니다. 문자열을 다음 형식 으로 입력합니다.

fnc=blf+cp;sub=xxxx@\$PROXY;usr=yyyy@\$PROXY

fnc=blf+sd;sub=xxxx@\$PROXY;usr=yyyy@\$PROXY

다음 형식으로 문자열을 입력하여 구성 파일(cfg.xml)에서 매개 변수를 구성할 수도 있습니다. <Unit\_1\_Key\_2\_ ua="na">fnc=blf;ext=3252@\$PROXY;nme=BLF\_3252</Unit\_1\_Key\_2\_>

단계 **5** 모든 변경 사항 제출을 클릭합니다.

## <span id="page-4-0"></span>키 확장 모듈 단추에서 음성 메일 **PLK** 구성

사용자 또는 그룹의 지정된 음성 메일 계정을 사용자가 모니터링하도록 하려면 키 확장 모듈 단추에 서 음성 메일 프로그램 가능 회선 키(PLK)를 구성할 수 있습니다.

음성 메일 PLK는 다른 사용자나 그룹의 내선 및 음성 메일 계정의 음성 메일을 모두 모니터링할 수 있습니다. 다른 사용자나 그룹의 음성 메일을 모니터링하려면 SIP 프록시에서 지원해야 합니다.

예를 들어, 사용자가 고객 서비스 그룹에 속하는 경우입니다. 이 기능을 사용하면 사용자가 음성 메 일과 그룹의 음성 메일을 모두 모니터링할 수 있습니다.

동일한 단추에 대한 단축 다이얼을 구성하는 경우 사용자는 단추를 눌러 할당된 내선 번호에 대해 단 축 다이얼을 만들 수 있습니다.

시작하기 전에

하나 이상의 확장 모듈이 전화기에 설치되었습니다.

전화기 관리 웹페이지 액세스. 전화기 웹 [인터페이스](p680_b_6800-mpp-ag_new_chapter7.pdf#nameddest=unique_187) 액세스 참조

프로시저

단계 **1** 음성 > 어텐던트 콘솔을 선택합니다.

단계 **2** 음성 메일 PLK를 구성할 확장 모듈 단추를 선택합니다.

단계 **3** 문자열을 다음 형식으로 입력합니다.

• MWI 전용:

fnc=mwi;sub=group\_vm@domain;vid=1;nme=Group;

• MWI + 단축 다이얼의 경우:

fnc=mwi+sd;ext=8000@domain;sub=group\_vm@domain;vid=1;nme=Group;

• MWI + 단축 다이얼 + DTMF의 경우:

fnc=mwi+sd;ext=8000 ,4085283300#,123456#@domain;sub=group\_vm@domain;vid=1;nme=Group;

문자열 구문에 대한 자세한 내용은 음성 메일 PLK에 대한 [문자열](p680_b_6800-mpp-ag_new_chapter14.pdf#nameddest=unique_148) 구문의 내용을 참조하십시오.

전화기 설정 파일(cfg.xml)에서 이 매개 변수를 설정할 수도 있습니다. 이 매개 변수는 회선에 따라 다 릅니다. 문자열을 다음 형식으로 입력합니다.

<Unit 1 Key 1 ua="na">fnc=mwi+sd;ext=8000 ,4085283300#,123456#@domain; sub=group\_vm@domain;vid=1;nme=Group;</Unit\_1\_Key\_1\_>

단계 **4** 일반 섹션에서 사용자 지정 가능한 **PLK** 옵션 필드에 mwi 또는 mwi;sd를 추가합니다.

구성 파일(cfg.xml)의 매개 변수:

<Customizable\_PLK\_Options ua="na">mwi;sd</Customizable\_PLK\_Options>

구성 후에는 사용자가 확장 모듈 단추에서 해당 기능을 구성할 수 있습니다.

단계 **5** 모든 변경 사항 제출을 클릭합니다.

#### <span id="page-5-0"></span>키 확장 모듈 설정 액세스

전화기에 키 확장 모듈을 설치하고 전화기 웹 페이지에서 이를 구성하고 나면 전화기는 자동으로 키 확장 모듈을 인식합니다.

전화기가 키 확장 모듈을 자동으로 인식하면 상세정보 소프트키는 선택하여 선택한 키 확장 모듈에 대한 자세한 내용을 볼 수 있습니다.

프로시저

단계 **1** 전화기에서 애플리케이션 을 누릅니다.

단계 **2** 상태 > 액세서리를 누릅니다.

설치되고 구성된 키 확장 모듈이 액세서리 목록에 표시됩니다.

### <span id="page-5-1"></span>전화기 웹 페이지에서 키 확장 모듈 **LCD**의 명암 조절

전화기 웹 페이지에서 키 확장 모듈의 LCD 명암을 조정하면 값이 전화기에서 업데이트됩니다. 전화 기에서 이 값을 수정할 수 있습니다.

시작하기 전에

전화기 관리 웹페이지 액세스. 전화기 웹 [인터페이스](p680_b_6800-mpp-ag_new_chapter7.pdf#nameddest=unique_187) 액세스 참조

프로시저

단계 **1** 음성 > **Att** 콘솔을 선택합니다.

단계 **2** 일반 섹션에서 어텐던트 콘솔 **LCD** 명암조절 필드에 값을 입력합니다.

유효한 값: 4 ~ 12

단계 **3** 모든 변경 사항 제출을 클릭합니다.

### <span id="page-6-0"></span>전화기 웹 페이지에서 키 확장 모듈의 표시 모드 변경

키 확장 모듈 회선의 통화 중 램프 필드(BLF) 레이블을 수정할 수 있습니다. 레이블은 이름, 내선 번 호 또는 둘 다로 표시할 수 있습니다. 변경하면 전화기가 업데이트됩니다. 또한 전화기에서 표시모드 를 수정할 수도 있습니다.

시작하기 전에

전화기 관리 웹페이지 액세스. 전화기 웹 [인터페이스](p680_b_6800-mpp-ag_new_chapter7.pdf#nameddest=unique_187) 액세스 참조

프로시저

- 단계 **1** 음성 > **Att** 콘솔을 선택합니다.
- 단계 **2** 일반 섹션의 **BLF** 레이블 표시 모드 필드에서 표시 모드 유형을 선택합니다.
- 단계 **3** 모든 변경 사항 제출을 클릭합니다.

#### <span id="page-6-1"></span>사용자가 회선 키에 기능을 구성하도록 활성화

사용자가 키 확장 모듈의 회선 키에서 기능을 구성하도록 할 수 있습니다. 그런 다음, 사용자는 설정 된 기능을 전용 회선 키에 추가할 수 있습니다. 지원되는 기능에 대해서는 회선 키에 구성 [가능한](p680_b_6800-mpp-ag_new_chapter10.pdf#nameddest=unique_16) 기 [능](p680_b_6800-mpp-ag_new_chapter10.pdf#nameddest=unique_16)의 내용을 참조 하십시오.

시작하기 전에

- 전화기 관리 웹페이지 액세스. 전화기 웹 [인터페이스](p680_b_6800-mpp-ag_new_chapter7.pdf#nameddest=unique_187) 액세스 참조
- 키 확장 모듈의 회선 키가 Inert 모드에 있지 않은지 확인합니다.

프로시저

- 단계 **1** 음성 > **Att** 콘솔을 선택합니다.
- 단계 **2** 일반 섹션에서 사용자 지정 가능한 **PLK** 옵션 파라미터를 회선 키에 구성 [가능한](p680_b_6800-mpp-ag_new_chapter10.pdf#nameddest=unique_16) 기능에 정의된 바와 같이 원하는 기능의 코드로 설정합니다.

예: blf;shortcut;dnd;를 사용하여 이 파라미터를 설정합니다. 사용자는 키 확장 모듈 회선 키를 길게 눌러 기능 목록을 호출할 수 있습니다. 기능 목록은 다음과 같습니다.

**1** 없음

**2 BLF** 프레즌스

**4** 메뉴 바로 가기

**3** 방해사절

그런 다음 사용자는 기능 또는 메뉴 바로 가기를 선택하여 회선 키에 추가할 수 있습니다.

다음 형식으로 문자열을 입력하여 구성 파일(cfg.xml)에서 이 매개 변수를 구성할 수도 있습니다.

<Customizable\_PLK\_Options ua="na">blf;shortcut;dnd;</Customizable\_PLK\_Options>

단계 **3** 모든 변경 사항 제출을 클릭합니다.

#### <span id="page-7-0"></span>키 확장 모듈 회선 키에 메뉴 바로 가기 추가

연결된 키 확장 모듈의 회선 키에 메뉴 바로 가기를 추가할 수 있습니다. 그런 다음 사용자는 구성된 회선 키를 눌러 메뉴에 액세스할 수 있습니다.

시작하기 전에

전화기 관리 웹페이지 액세스. 전화기 웹 [인터페이스](p680_b_6800-mpp-ag_new_chapter7.pdf#nameddest=unique_187) 액세스 참조

프로시저

단계 **1** 음성 > **Att** 콘솔을 선택합니다.

단계 **2** 장치**(***n***)** 섹션으로 이동합니다. 여기서 *n*은 키 확장 모듈의 장치 번호입니다.

단계 **3** 장치 *n* 키 *m* 필드를 구성합니다. 여기서 *n*은 키 확장 모듈의 장치 번호이고, *m*은 키 번호입니다.

fnc=shortcut;url=userpref;nme=User preferences

여기서:

• fnc=바로 가기는 기능=전화기 메뉴 바로 가기를 나타냅니다.

- url=userpref는 이 회선 키와 함께 열리는 메뉴입니다. 이 예의 사용자 기본 설정 메뉴입니다. 바로 가기 매핑에 대한 자세한 내용은 [PLK](p680_b_6800-mpp-ag_new_chapter10.pdf#nameddest=unique_32) 및 PSK에 대한 메뉴 바로 가기 매핑의 내용을 참조하십시 오.
- nme= XXXX는 키 확장 모듈 화면에 표시되는 메뉴 바로 가기 이름입니다. 표시 이름을 지정하지 않으면 회선 키에 대상 메뉴 항목이 표시됩니다. 이 예에서는 회선 키에 사용자 기본 설정이 표 시됩니다.

다음 형식으로 문자열을 입력하여 구성 파일(cfg.xml)에서 이 매개 변수를 구성할 수도 있습니다. <Unit\_*n*\_Key\_*m*\_ ua="na">fnc=shortcut;url=userpref;nme=User preferences</Unit\_*n*\_Key\_*m*\_> 여기서 *n* 은 키 확장 모듈의 단위 번호이 고, *m* 은 키 번호입니다.

단계 **4** 모든 변경 사항 제출을 클릭합니다.

#### <span id="page-8-0"></span>키 확장 모듈 회선 키에 확장 기능 추가

연결된 키 확장 모듈의 회선 키에 기능을 추가할 수 있습니다. 그러면 사용자가 회선 키를 눌러 기능 에 액세스할 수 있습니다. 지원되는 기능에 대해서는 회선 키에 구성 [가능한](p680_b_6800-mpp-ag_new_chapter10.pdf#nameddest=unique_16) 기능의 내용을 참조 하 십시오.

시작하기 전에

전화기 관리 웹페이지 액세스. 전화기 웹 [인터페이스](p680_b_6800-mpp-ag_new_chapter7.pdf#nameddest=unique_187) 액세스 참조

프로시저

- 단계 **1** 음성 > **Att** 콘솔을 선택합니다.
- 단계 **2** 장치**(***n***)** 섹션으로 이동합니다. 여기서 *n*은 키 확장 모듈의 장치 번호입니다.
- 단계 **3** 장치 *n* 키 *m* 필드를 구성합니다. 여기서 *n*은 키 확장 모듈의 장치 번호이고, *m*은 키 번호입니다. fnc=dnd

사용자는 회선 키를 사용하여 방해 사절 모드를 켜거나 끌 수 있습니다. 추가 기능 코드는 회선 [키에](p680_b_6800-mpp-ag_new_chapter10.pdf#nameddest=unique_16) 구성 [가능한](p680_b_6800-mpp-ag_new_chapter10.pdf#nameddest=unique_16) 기능의 내용을 참조하십시오.

다음 형식으로 문자열을 입력하여 구성 파일(cfg.xml)에서 이 매개 변수를 구성할 수도 있습니다.

<Unit\_*n*\_Key\_*m*\_ ua="na">fnc=dnd</Unit\_*n*\_Key\_*m*\_>

여기서 *n* 은 키 확장 모듈의 단위 번호이 고, *m* 은 키 번호입니다.

단계 **4** 모든 변경 사항 제출을 클릭합니다.

#### <span id="page-8-1"></span>키 확장 모듈에서 회선 키 종료

전화기 웹페이지에서 Inert 모드를 설정하여 키 확장 모듈에서 회선 키를 종료할 수 있습니다. 키 확장 모듈 회선 키가 Inert 모드에 있으면 완전히 비활성화됩니다. 예를 들어, 키 확장 모듈 LED가 비활성 화되고(LED 동작 포함) 키 확장 모듈 회선 키 옆에 아이콘이나 텍스트가 표시되지 않으며 키 확장 모 듈 버튼이 응답하지 않습니다. 단어에서는 아예 사용할 수 없습니다.

시작하기 전에

전화기 관리 웹 인터페이스에 액세스합니다. 를 참조하십시오. 전화기 웹 [인터페이스](p680_b_6800-mpp-ag_new_chapter7.pdf#nameddest=unique_187) 액세스

프로시저

단계 **1** 음성 > 어텐던트 콘솔을 선택합니다.

단계 **2** 장치**(n)** 섹션으로 이동합니다. 여기서 *n*은 키 확장 모듈의 장치 번호입니다.

단계 **3** 장치 *n* 키 *m* 필드를 구성합니다. 여기서 *n*은 키 확장 모듈의 장치 번호이고, *m*은 키 번호입니다. fnc=inert;

여기서 fnc = inert는 기능 = inert를 의미합니다.

다음 형식으로 문자열을 입력하여 구성 파일(cfg.xml)에서 이 매개 변수를 구성할 수도 있습니다.

<Unit\_n\_Key\_m\_ ua="na">fnc=inert;</Unit\_n\_Key\_m\_>

여기서 *n* 은 키 확장 모듈의 단위 번호이 고, *m* 은 키 번호입니다.

단계 **4** 모든 변경 사항 제출을 클릭합니다.